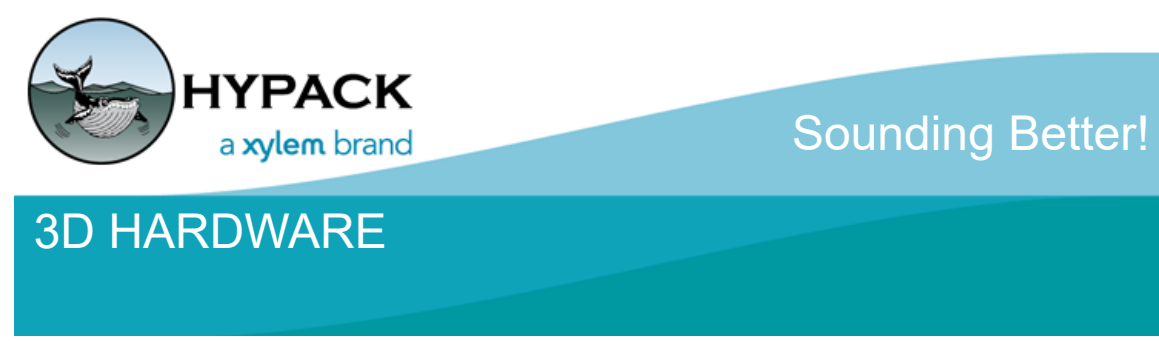

By Daniel Tobin

The HARDWARE program has been updated to include both a 3D visualization of your vessel and devices as well as a table displaying all of your device offsets.

# *3D VISUALIZATION*

To take advantage of the 3D visualization feature, simply load up HARDWARE like normal and navigate to the Offsets tab for any device.

#### *FIGURE 1. Sample Offsets Tab*

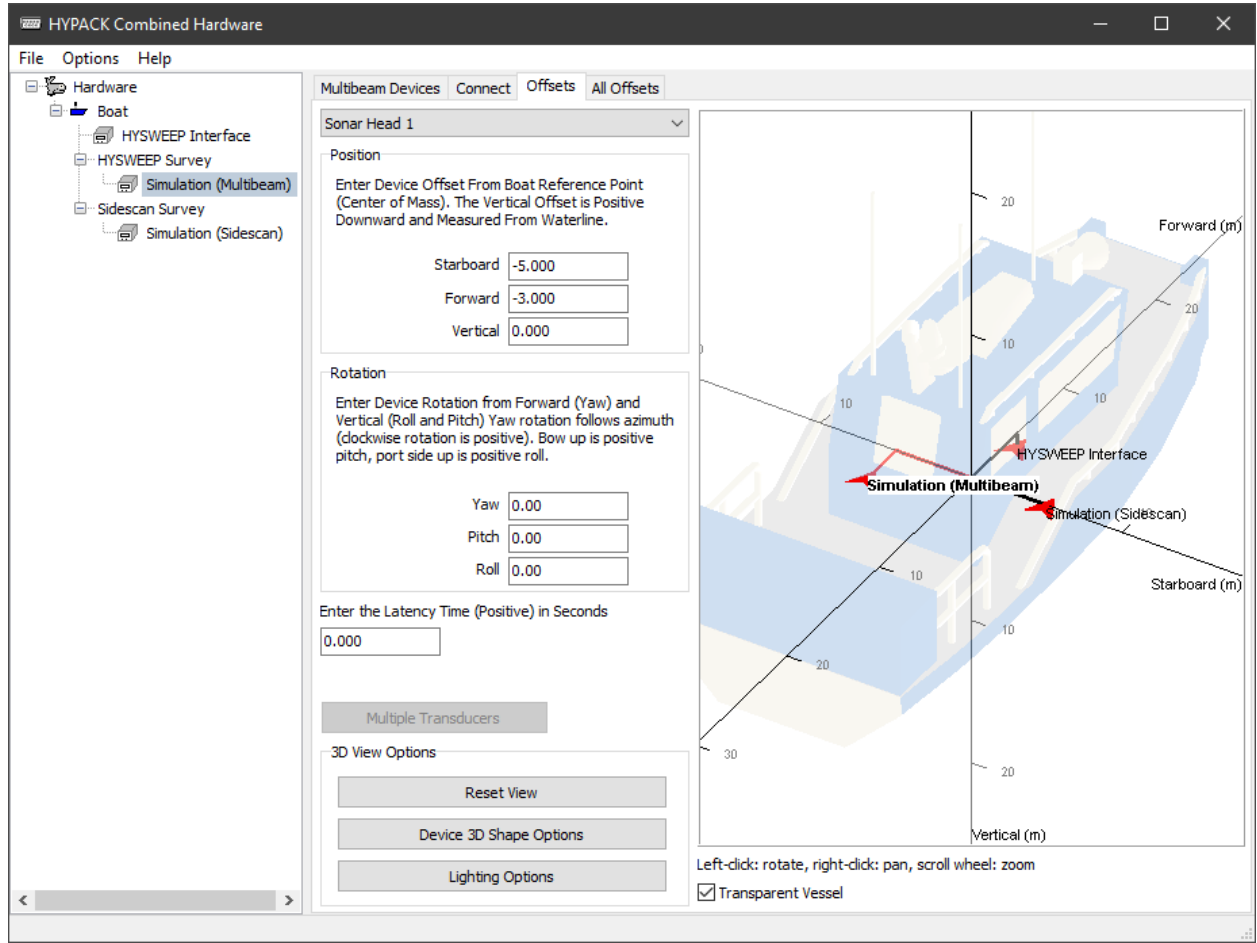

Use your mouse to manipulate the display:

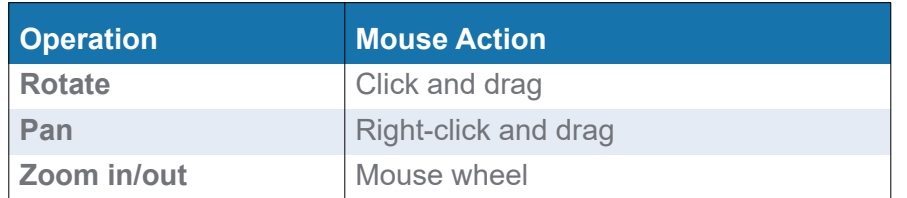

The available offset options all apply to the device you have selected in the device list. That device is also highlighted in the 3D view.

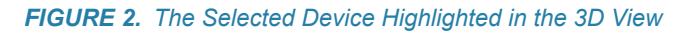

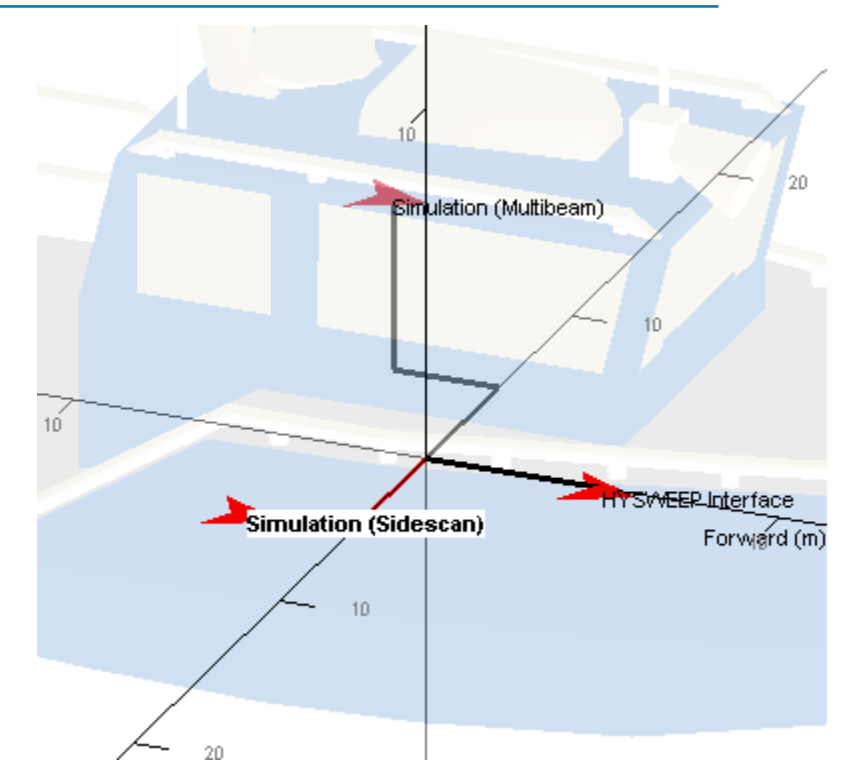

If you have multiple mobiles, only the devices attached to the current mobile display.

*FIGURE 3. Display Shows One Mobile at a Time*

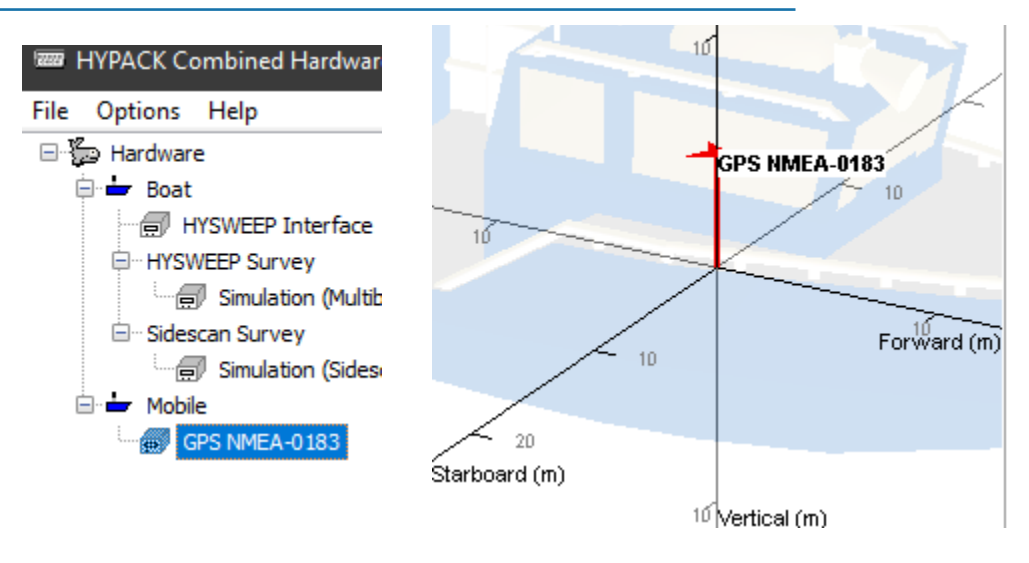

At the bottom of the tab is the 3D View Options panel.

#### *FIGURE 4. 3D View Options Panel.*

- **• [Reset View]** restores the original, unrotated view.
- **• [Lighting Options]** launches the light control where you can enable/disable the light feature, and set the color and position of your lighting for optimal viewing of your model.

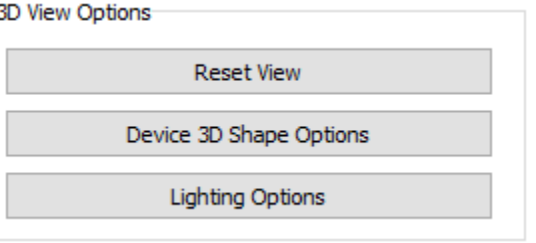

**•** The **[Device 3D Shape Options]** affects the device or mobile you had selected.

### *FIGURE 5. Device 3D Shape Options Dialog*

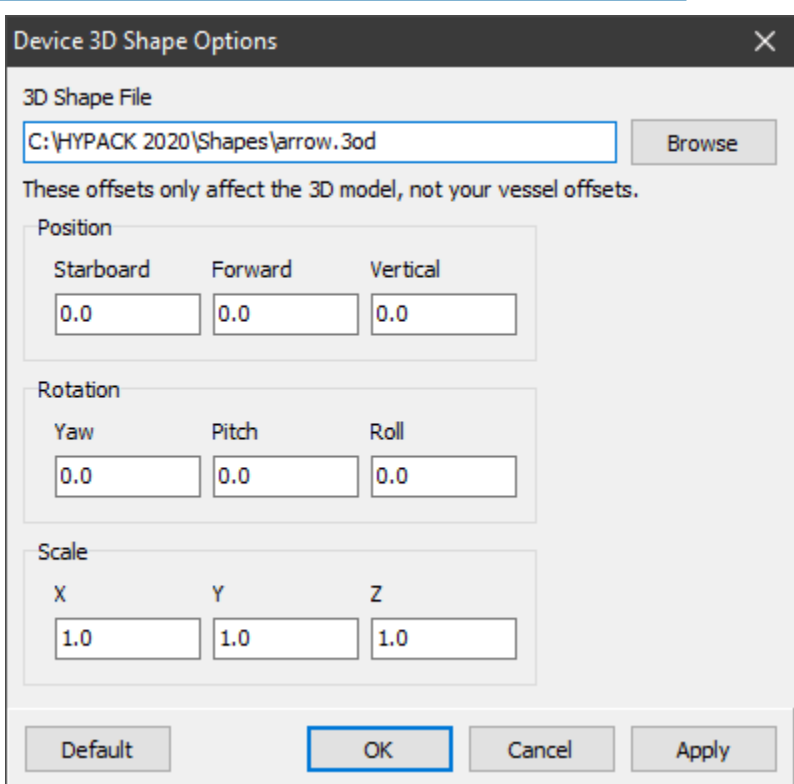

In this window, you can select the 3D model you want to use represent your device or mobile, and shift it in the HARDWARE display as needed to match HYPACK® measurement convention. We support 3OD and 3DS files format, so if you have a model of your device or vessel, you can use it here.

The position, rotation, and scale options only affect the 3D model in the 3D view, and *not your actual device offsets*.

## *ALL OFFSETS TAB*

Another new feature is the All Offsets tab, which displays all the offsets for each device. You can directly edit your offsets on this page as well.

#### *FIGURE 6. All Offsets Tab*

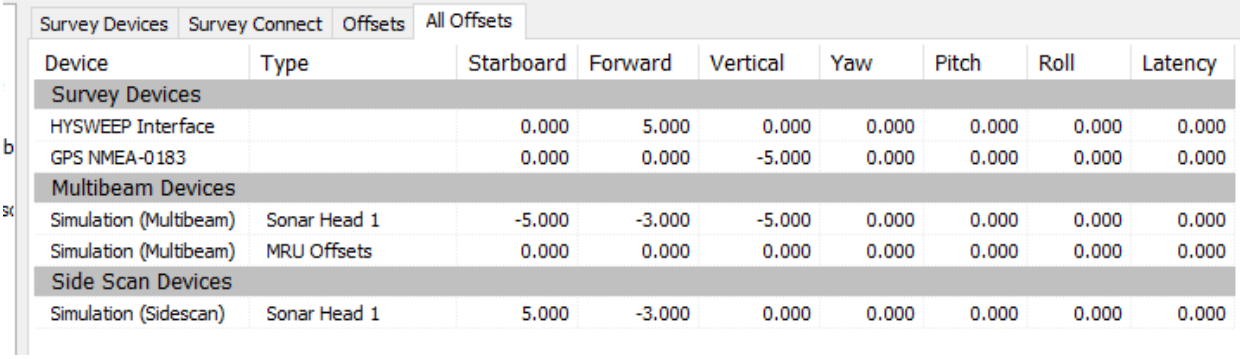